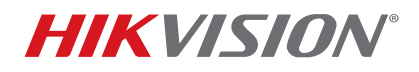

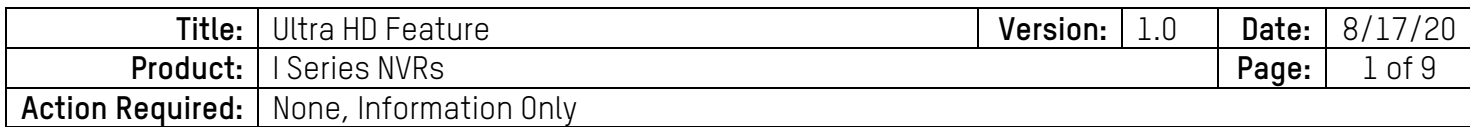

#### **Summary**

In order to accommodate the 32 MP panoramic cameras in stitched mode, a new feature called UHD (Ultra HD) has been introduced for the I Series NVRs starting with firmware v4.40.015. This feature introduces some limitations, which are discussed in this bulletin, along with the setup steps and requirements.

#### **Setup**

The Ultra HD feature can be enabled from the local user interface as well as a Web interface.

#### **Enabling Ultra HD in the Local Interface**

1. Right-click anywhere on the screen and select the Camera menu icon (Figure 1):

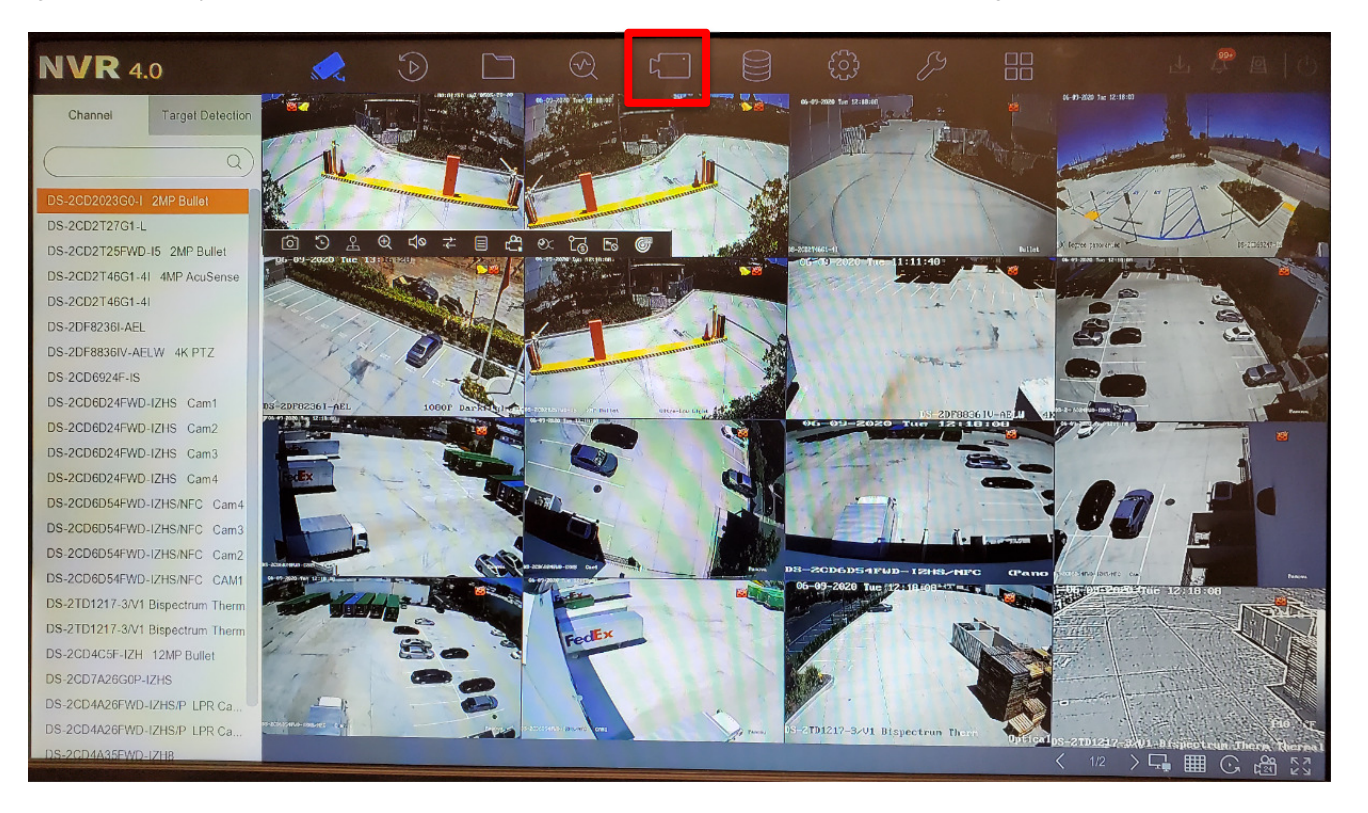

Figure 1, Main View

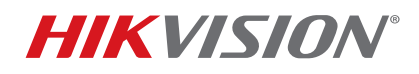

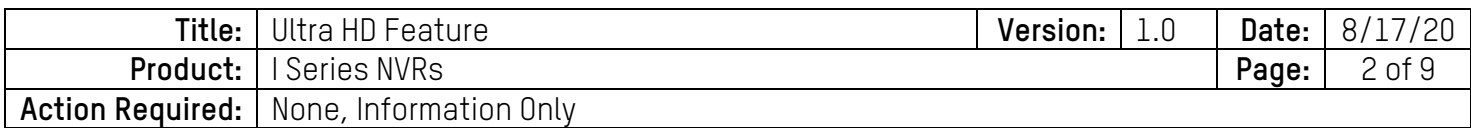

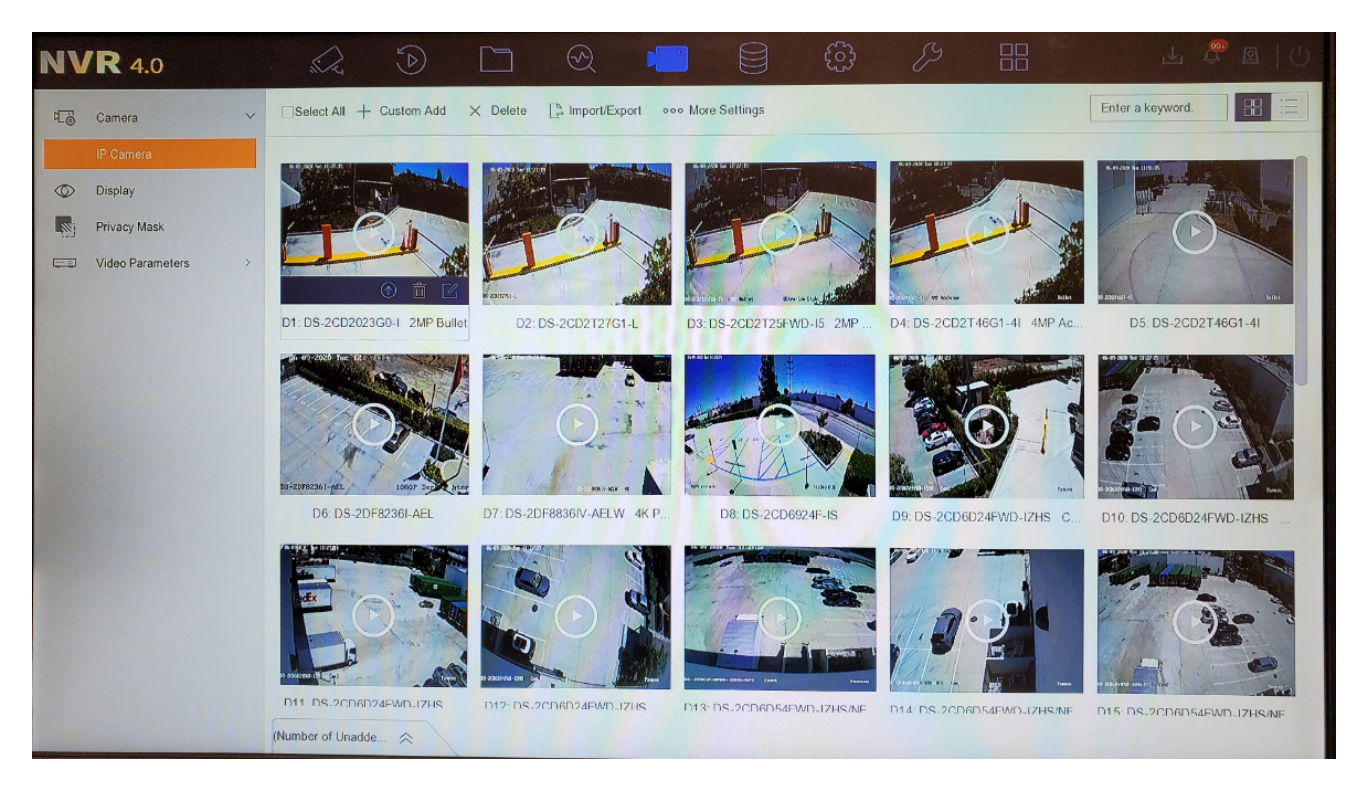

Figure 2, Camera Menu

- 2. Select **More Settings**.
- 3. Select **Switch Ultra HD Resolution Mode**. After enabling the Ultra HD feature, a message will pop up prompting about the change in the number of channels and a need for a restart (Figure 5)

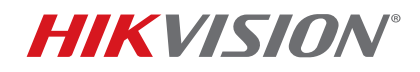

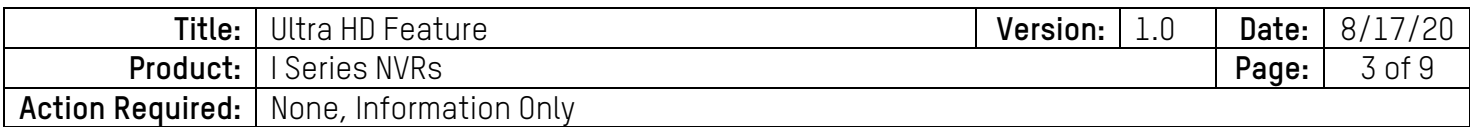

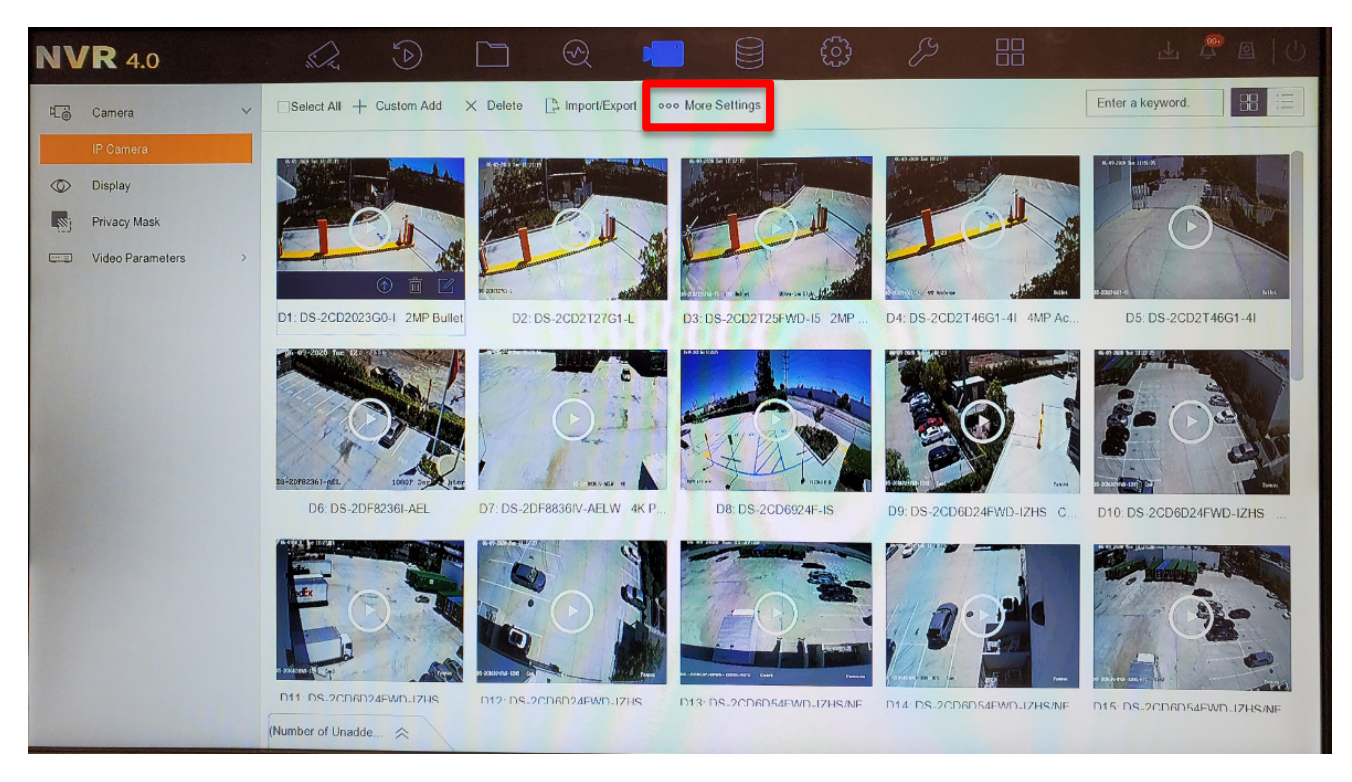

Figure 3, More Settings

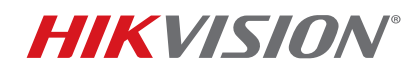

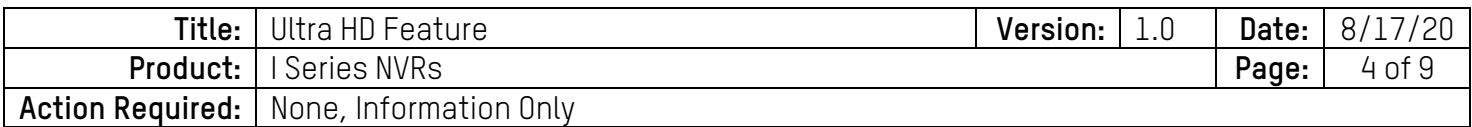

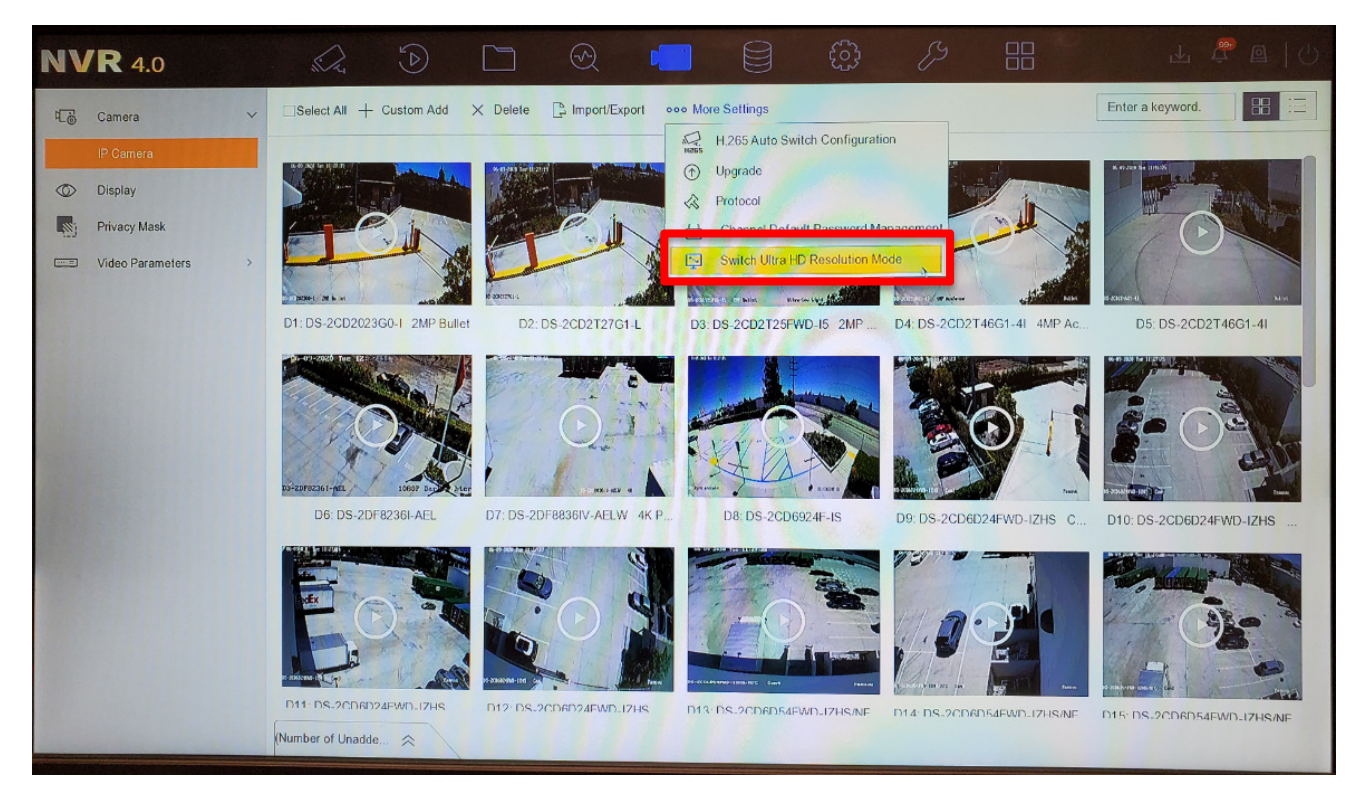

Figure 4, Switch Ultra HD Resolution Mode

4. Press **Yes** and the unit will reboot.

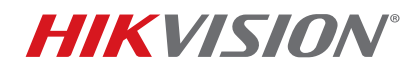

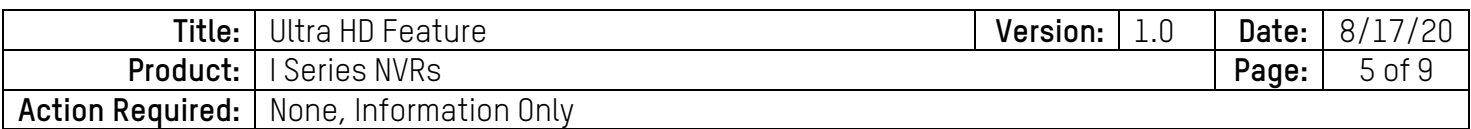

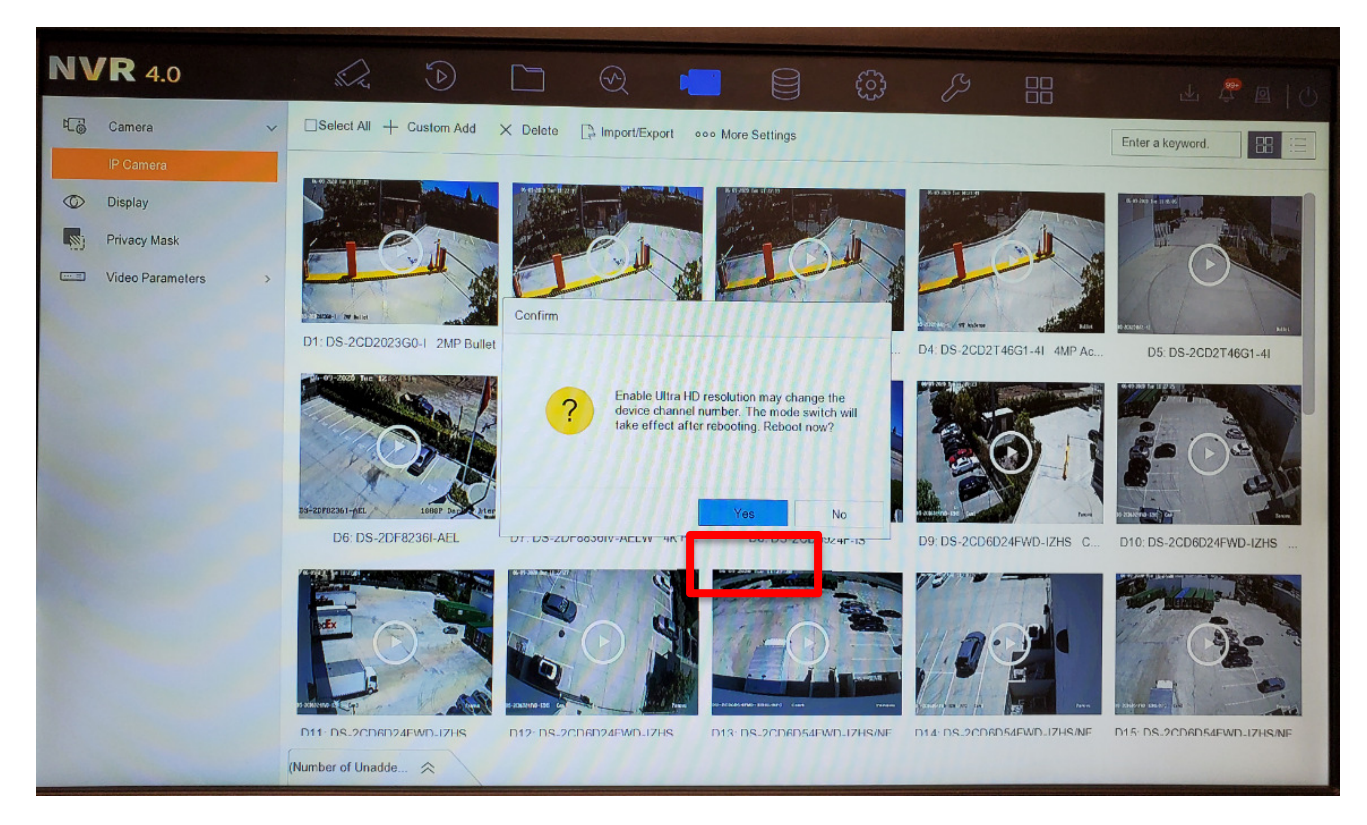

Figure 5, Pop-Up Message

#### **Enabling Ultra HD from a Web Browser**

- 1. Log in to the unit.
- 2. Click on the **Configuration** tab (Figure 4).

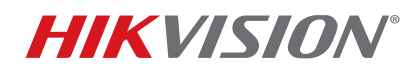

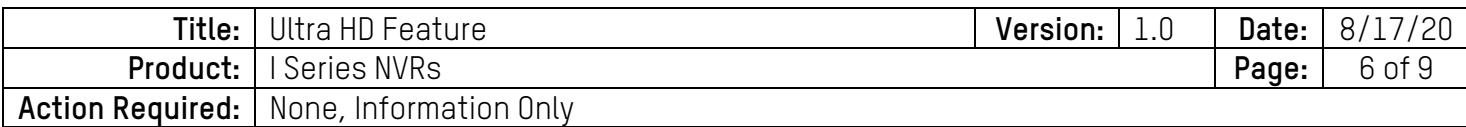

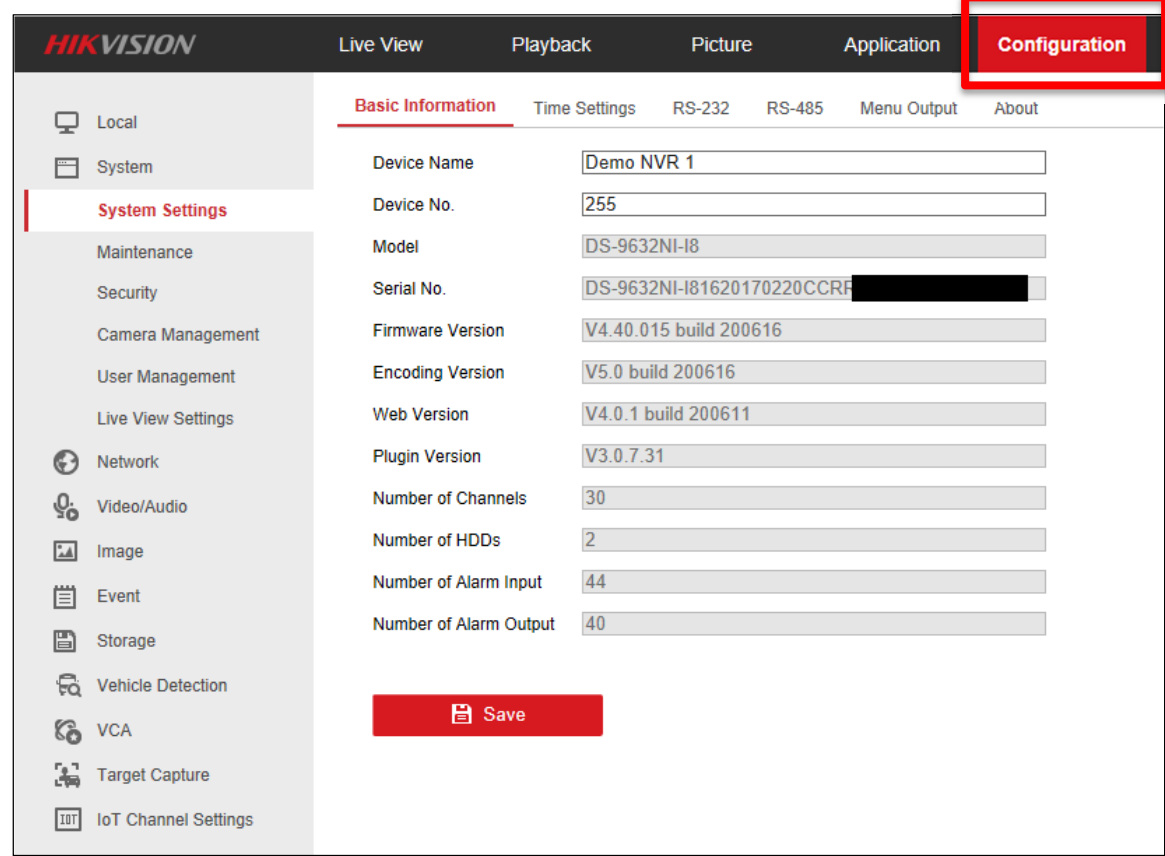

Figure 6, Configuration

- 3. Click on the **Camera Management** tab.
- 4. Click on the **More Configure** tab.

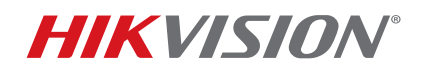

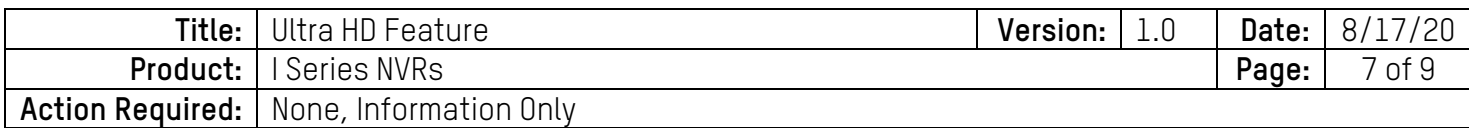

|                                          | <b>HIKVISION</b><br><b>Live View</b>   |                                 |                 | Playback              |          | Picture           | Application    |                        | Configuration                           |               |                                                          |                     |                     |   |  |
|------------------------------------------|----------------------------------------|---------------------------------|-----------------|-----------------------|----------|-------------------|----------------|------------------------|-----------------------------------------|---------------|----------------------------------------------------------|---------------------|---------------------|---|--|
| ₽                                        | Local                                  | <b>IP Camera</b>                |                 | <b>More Configure</b> |          |                   |                |                        |                                         |               |                                                          |                     |                     |   |  |
| ⊟                                        | System                                 | <b>IP Camera</b>                |                 |                       |          |                   |                | Add                    | Modify                                  | <b>Delete</b> | <b>Quick Add</b><br>Activation<br><b>Custom Protocol</b> |                     |                     |   |  |
|                                          | <b>System Settings</b>                 |                                 | Channel No.     | <b>Camera Name</b>    |          | <b>IP Address</b> | Channel No.    | <b>Management Port</b> |                                         | Security      | <b>Status</b>                                            | Protocol            | Connect             |   |  |
|                                          | Maintenance                            |                                 | D <sub>1</sub>  | DS-2CD2023G0          | 10       |                   | 1              | 8000                   |                                         | Strong        | Online                                                   | <b>HIKVISION</b>    | http://10           | ∧ |  |
|                                          | Security                               | □                               | D <sub>2</sub>  | DS-2CD2T27G1-L 10     |          |                   | 1              |                        | 8000<br><b>Strong</b><br>8001<br>Strong |               | Online<br>HIKVISION http://10                            |                     |                     |   |  |
|                                          | <b>Camera Management</b>               | ⊏                               | D <sub>3</sub>  | <b>DS-2CD2T25F</b>    | 10<br>10 |                   | 1              |                        |                                         |               | Online                                                   |                     | HIKVISION http://10 |   |  |
|                                          | <b>User Management</b>                 | ⊏                               | D <sub>4</sub>  | DS-2CD2T46G           |          |                   | 1              | 8000                   |                                         | Strong        | Online                                                   | HIKVISION http://10 |                     |   |  |
|                                          | <b>Live View Settings</b>              | □                               | D <sub>5</sub>  | DS-2CD2T46G           | 10<br>10 |                   | 1              | 8000                   | <b>Strong</b>                           |               | Online                                                   | HIKVISION http://10 |                     |   |  |
| $_{\odot}$                               | Network                                | □                               | D <sub>6</sub>  | DS-2DF8236I-A         |          | 1                 | 8000           |                        | <b>Strong</b>                           | Online        | HIKVISION http://10                                      |                     |                     |   |  |
| $\mathcal{Q}_\mathbf{0}$<br>$\mathbf{L}$ | Video/Audio                            | □                               | D7              | DS-2DF8836IV-         | 10       |                   | 1              | 8000<br>8000           |                                         | <b>Strong</b> | Online                                                   | HIKVISION http://10 |                     |   |  |
|                                          | Image                                  |                                 | D <sub>8</sub>  | <b>DS-2CD6924F-IS</b> | 10       |                   | 1              |                        |                                         | <b>Strong</b> | Online                                                   | HIKVISION http://10 |                     |   |  |
| 圁                                        | Event                                  |                                 | D <sub>9</sub>  | DS-2CD6D24F           | 10.      |                   | 1              | 8000                   |                                         | <b>Strong</b> | Online                                                   | HIKVISION http://10 |                     |   |  |
| 圖                                        | Storage                                | ⊏                               | D <sub>10</sub> | DS-2CD6D24F           | 10.      |                   | $\overline{2}$ | 8000                   |                                         | <b>Strong</b> | Online                                                   | HIKVISION http://10 |                     |   |  |
| £,                                       | <b>Vehicle Detection</b><br><b>VCA</b> | ⊏                               | D <sub>11</sub> | DS-2CD6D24F           | 10.      |                   | 3              | 8000                   |                                         | Strong        | Online                                                   | HIKVISION http://10 |                     | v |  |
|                                          |                                        | г                               | D <sub>12</sub> | DS-2CD6D24F           | 10.      |                   | 4              | 8000                   |                                         | <b>Strong</b> | Online                                                   | HIKVISION http://10 |                     |   |  |
| 6                                        |                                        | Total 30 Items $ << < 1/1 > >>$ |                 |                       |          |                   |                |                        |                                         |               |                                                          |                     |                     |   |  |
| 漏                                        | <b>Target Capture</b>                  |                                 |                 |                       |          |                   |                |                        |                                         |               |                                                          |                     |                     |   |  |
| <b>IDT</b>                               | <b>IoT Channel Settings</b>            |                                 |                 |                       |          |                   |                |                        |                                         |               |                                                          |                     |                     |   |  |

Figure 7, Camera Management

- 5. Select **Open Ultra HD Resolution Mode**. After selecting it, an automated message will pop up prompting for a reboot.
- 6. Press **OK** to enable the feature and reboot the unit.

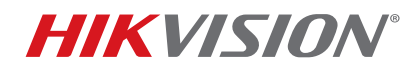

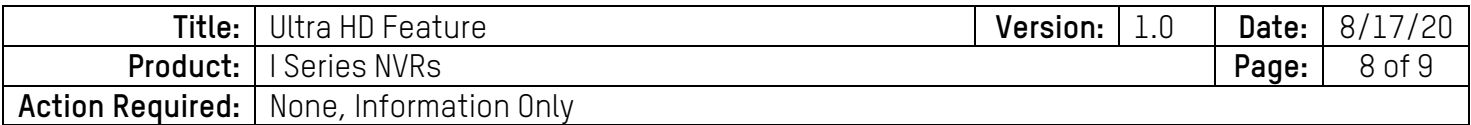

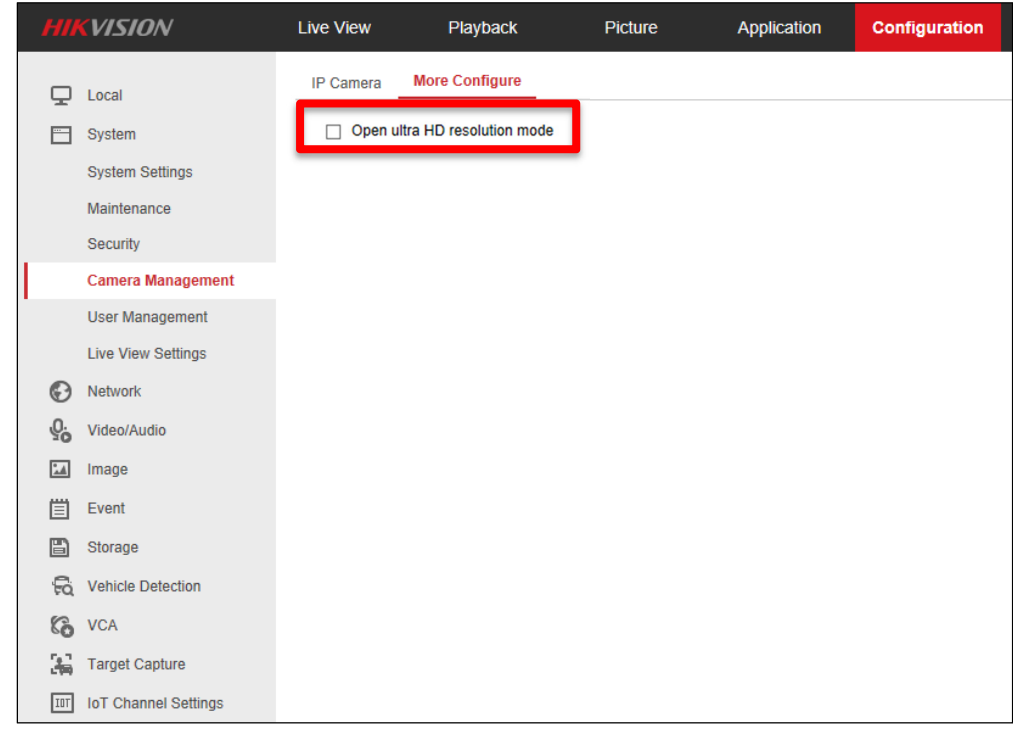

### Figure 8, Enabling Ultra HD

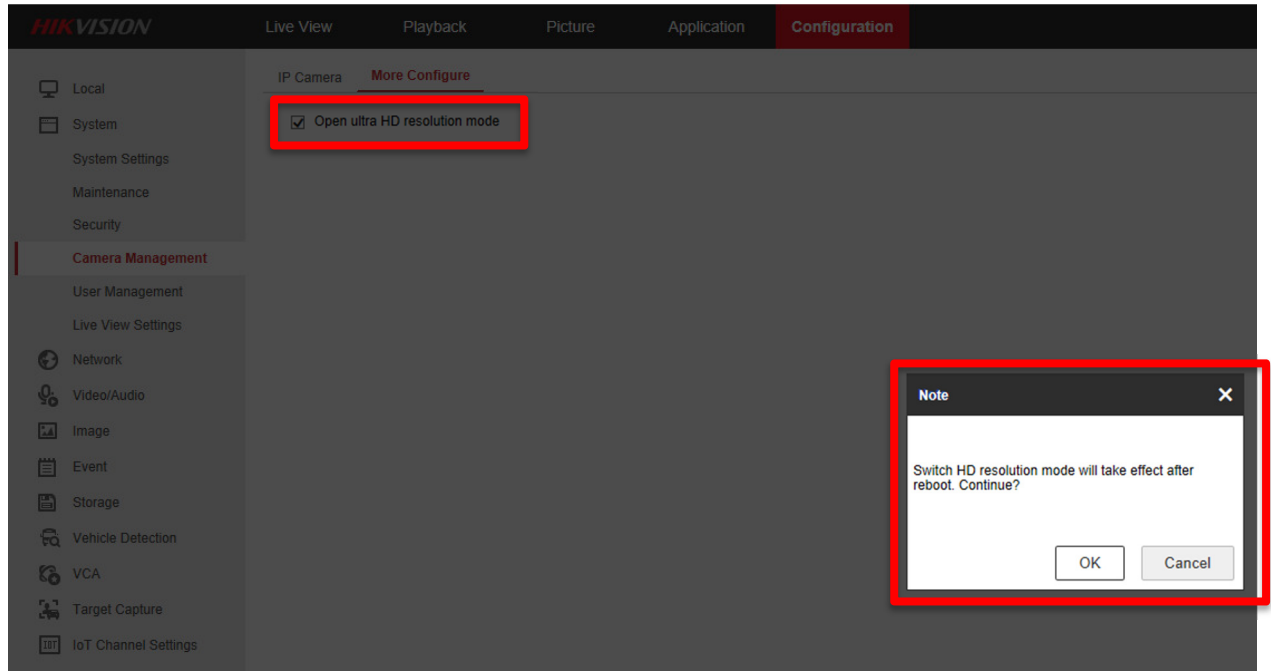

Figure 9, Reboot Message

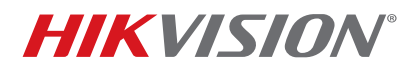

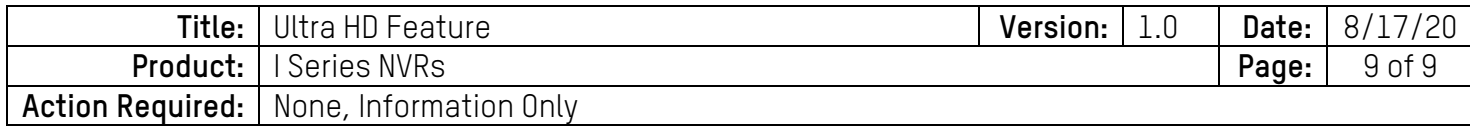

### **Limitations**

The UHD feature is available starting with firmware v4.40.015 build 200616 on non-POE I Series NVRs. It can be enabled only on channel 1. Once enabled, there are some limitations to be mindful of. They are listed below:

- Ultra HD can be activated only on Channel 1. If activated on any other channel, you will get an error message such as "IP Camera Resolution Exceeded."
- When enabled:
	- Ultra HD reduces the number of NVR channels by four, so the 9632 becomes a 28 channel, and the 9616 becomes a 12 channel, unit
	- At the local UI, you will not get a multi-channel display, only full screen
	- The channel will not support:
		- > Transcoded stream
		- > Hik-Connect (other channels will work on Hik-Connect, but not this one)
		- > Fullframe playback
		- > Capture (including manual, scheduled, or during playback)
		- > Stream encryption
	- Will support only the default format for backup (no AVI)